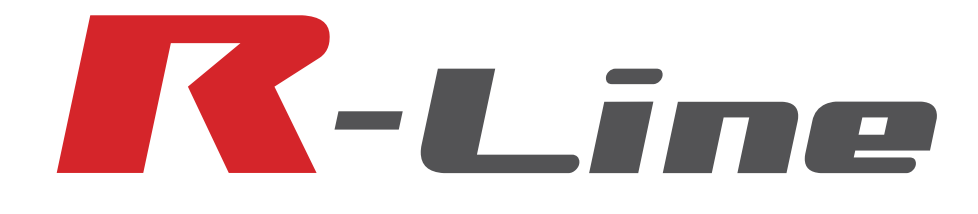

# 操作ガイド

### **ITA-RR series**

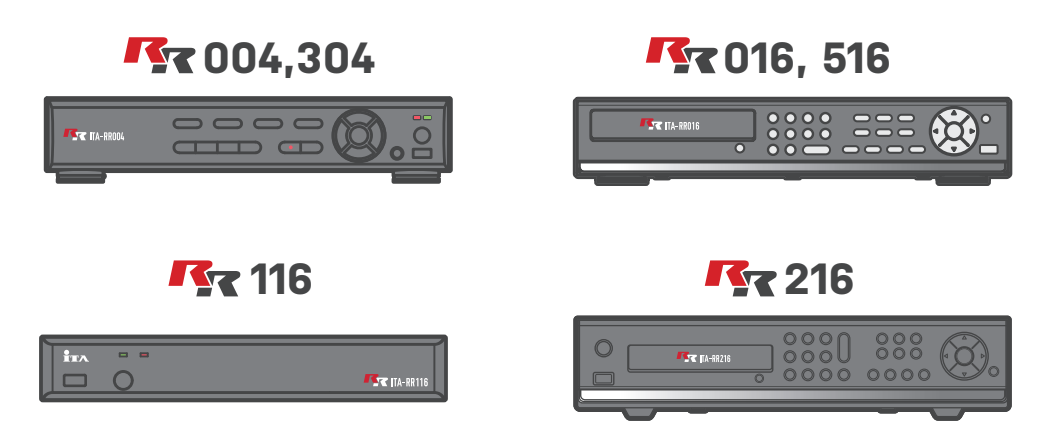

### **ITA UIDEO SERUICE**

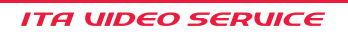

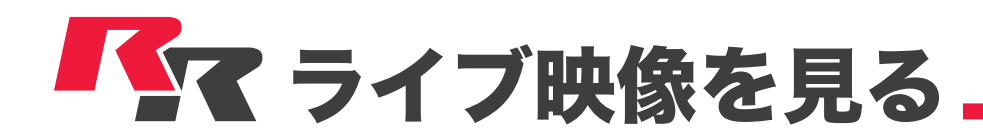

### 基本画面/メニュー

操作メニューはタスクバーとポップアップメニューの2種類で表示されます(メニューの内容はほぼ同じです)。

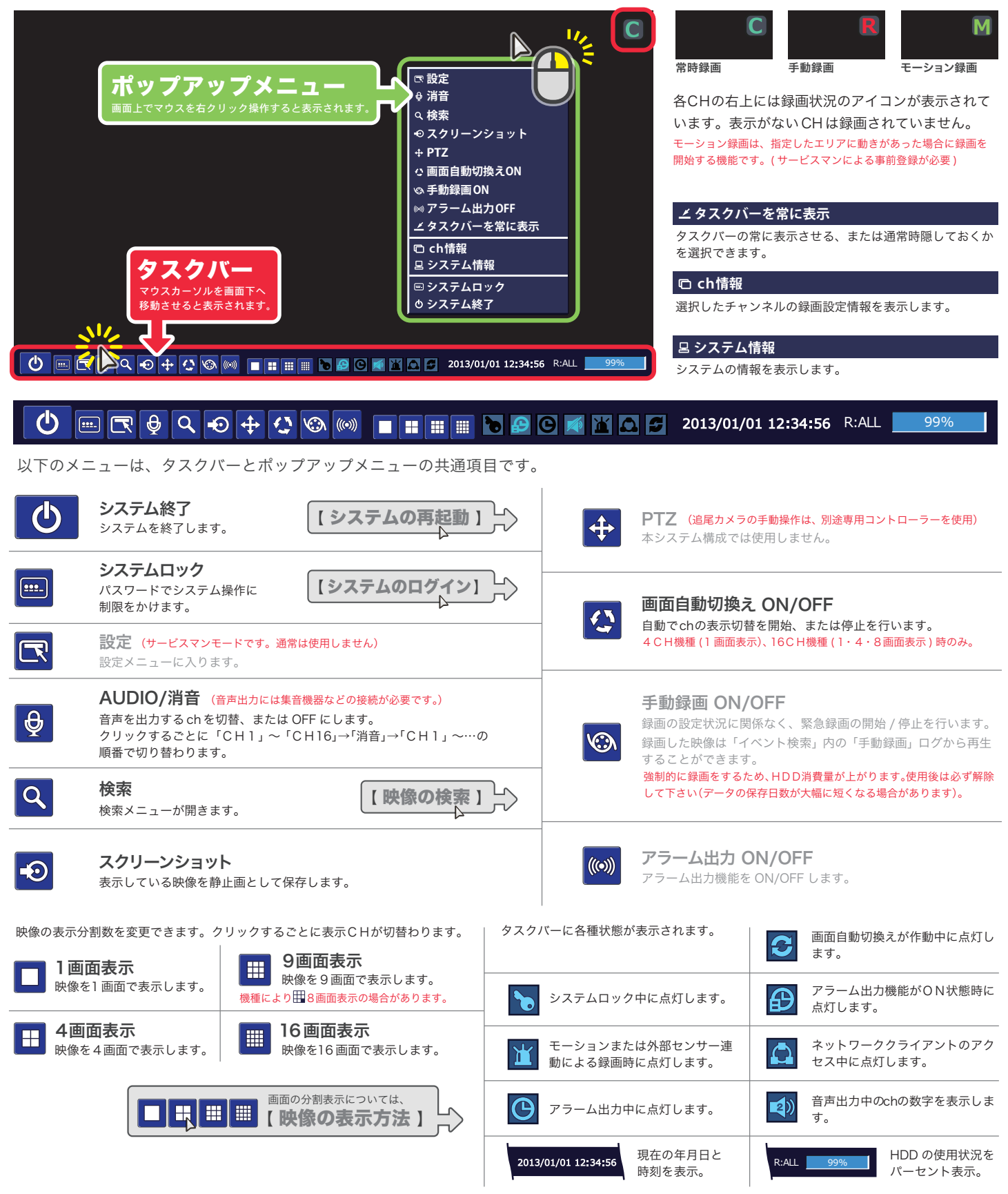

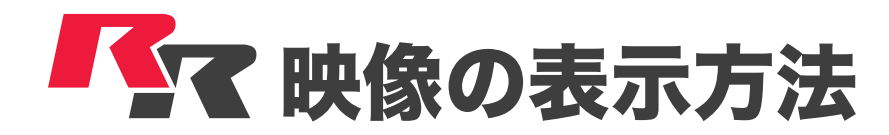

## 画面の分割表示

### 画面の数字は解説上のもので、実際の画面には表示されません。

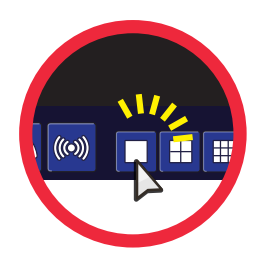

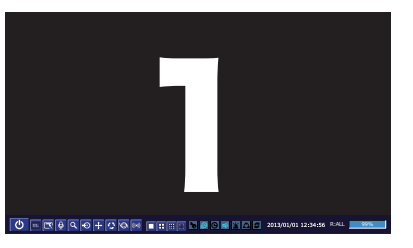

映像を1画面で表示します。 ■ をクリックするたび、表示 CHが切り替わります。

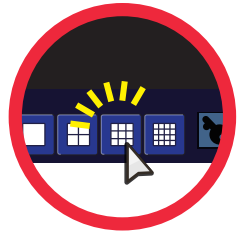

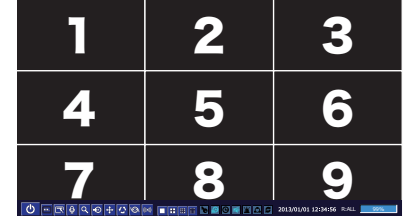

映像を 9 画面で表示します。 ※ 機種により、 8 画面表示の場合があります。 ■ をクリックするたび、表示 CHが切り替わります。

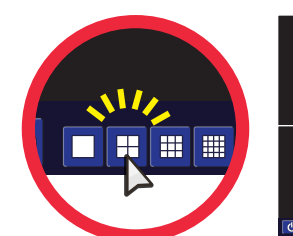

$$
\begin{array}{|c|c|c|}\n\hline\n3 & 4 \\
\hline\n\end{array}
$$

映像を 4 画面で表示します。 をクリックするたび、表示 CH が切り替わります。

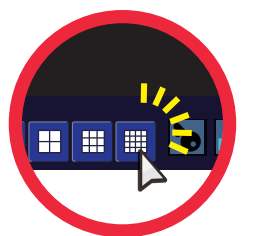

|    | $\mathbf{z}_4$ | 3                                                           |             |
|----|----------------|-------------------------------------------------------------|-------------|
| 5  | 6              |                                                             | S,          |
|    |                |                                                             | 12          |
| ıк | 74 P           | 5<br>I<br>O <b>FROQUE O FROM FREE BOOK</b> RED SUSPOSED AND | 6<br>$-99%$ |

映像を16画面で表示します。 ■ をクリックするたび、選択 CHが切り替わります。

# かんたんに一画面表示

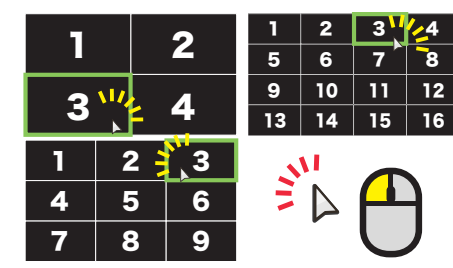

一画面で表示したい映像上でダブルクリック。

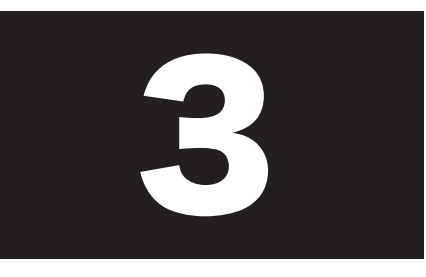

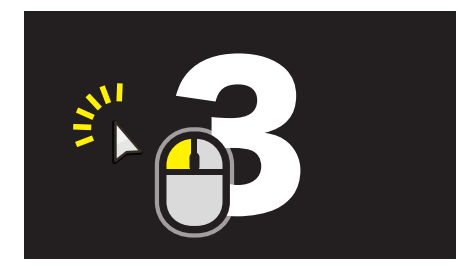

選択した映像が一画面で表示されます。 元の画面に戻すには、再度ダブルクリック します。

# デジタルズーム機能

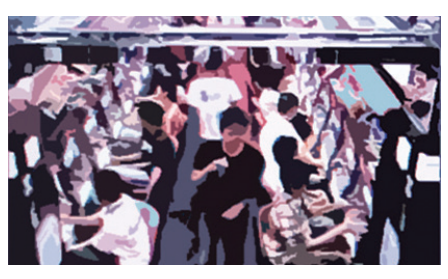

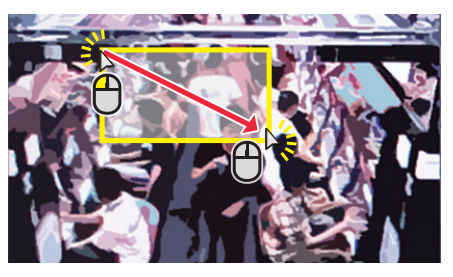

拡大したい CH を一画面で表示します。 拡大したい部分をドラッグ&ドロップで 範囲指定します。

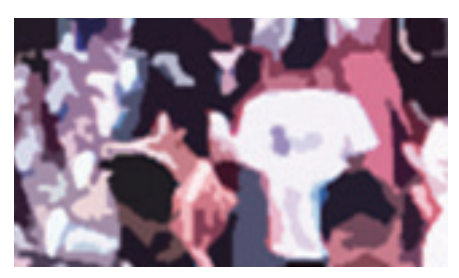

選択部分がデジタルズームされます。

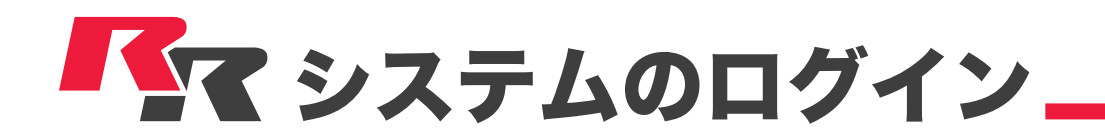

# ログインの手順

システムロックの設定や解除、システムの終了時などにパスワードの入力が必要になります。またシステムの操作に権限レベルを設定し ている場合は、操作メニューによって権限のあるユーザーでログインする必要があります。

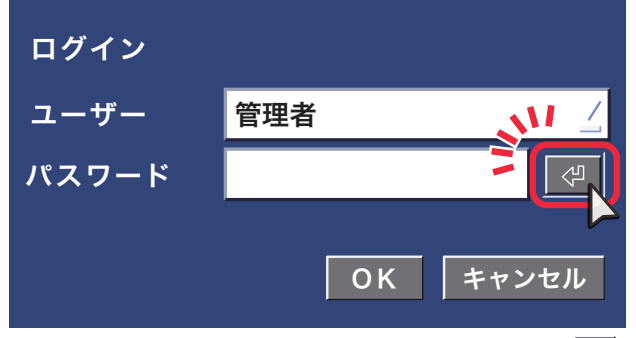

ログインウィンドウが表示されたら、パスワード横の をクリック。

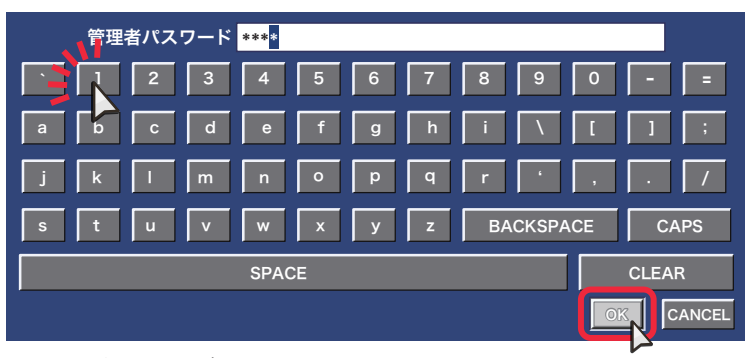

画面上に仮想キーボードが表示されます。 正しいパスワードをクリック入力し、右下の【OK】をクリック。

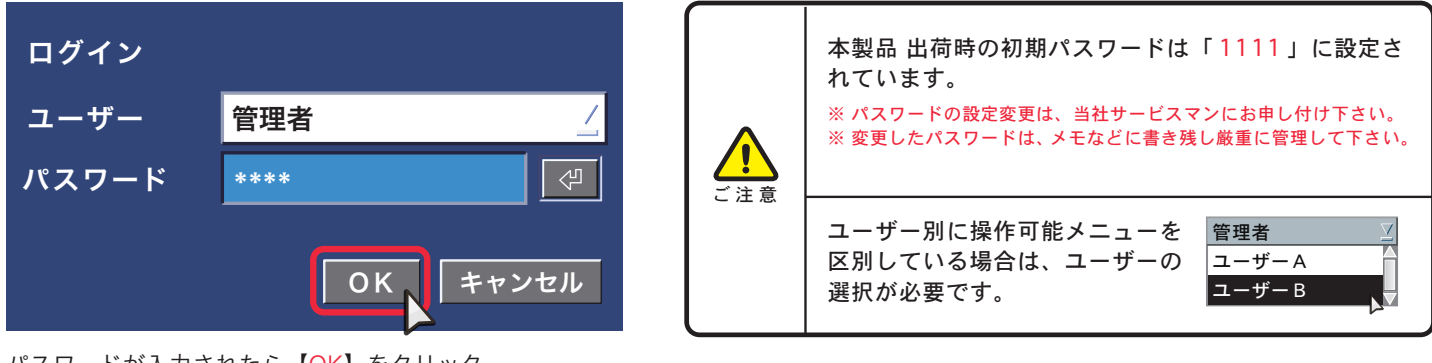

パスワードが入力されたら【OK】をクリック。

### システムをロック/解除する

システムのロックを行うと、システムの操作が行えなくなります。ログイン画面のパスワードを入力することでロックは解除されます。

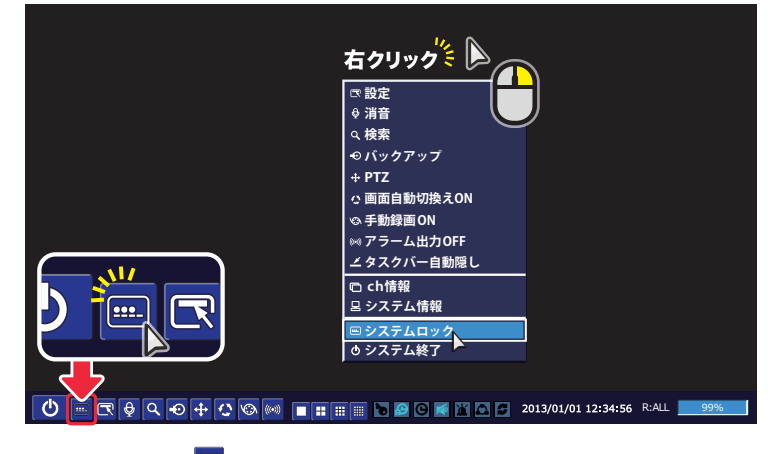

ツールバーから ■ をクリック。

(または、右クリックでポップアップメニューを呼び出して【システム ロック】をクリック)

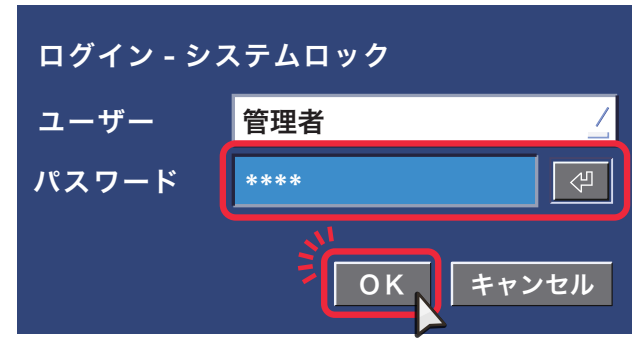

システムのロックとロック解除は同じ手順です。

ログインパスワードが求められます。 上記の【ログインの手順】でパスワードを入力して【OK】を クリック。

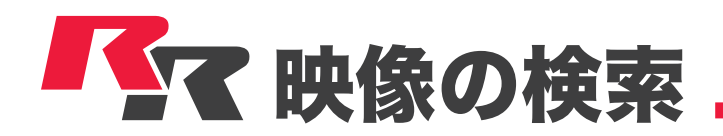

### 検索の方法を選択する

### 検索メニューを開く

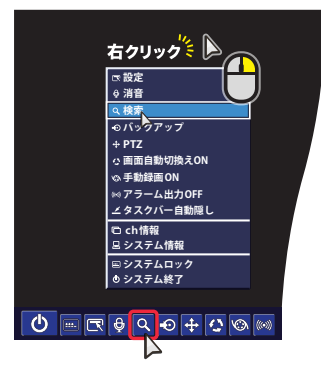

ツールバーから をクリック。 (または、右クリックでポップ アップメニューを呼び出して 【検索】をクリック)

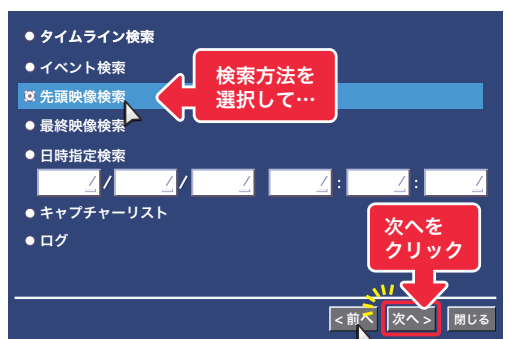

検索方法を選択するウィンドウが表示されます。 以降の解説を参考に、検索方法を選択してください。

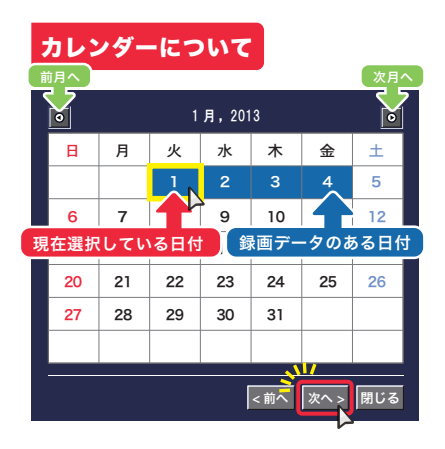

検索方法により、上図のカレンダーが表示され ます。調べたい日付を選択し、右下の【次へ】を クリック。

※カレンダーの形式や配色は機種により若干異なります。

### タイムライン検索

タイムライン検索を選択後、カレンダーから任意の日付を指定する と以下のタイムライン検索画面が表示されます。 再生したい時刻とCHを指定して【再生】をクリック。

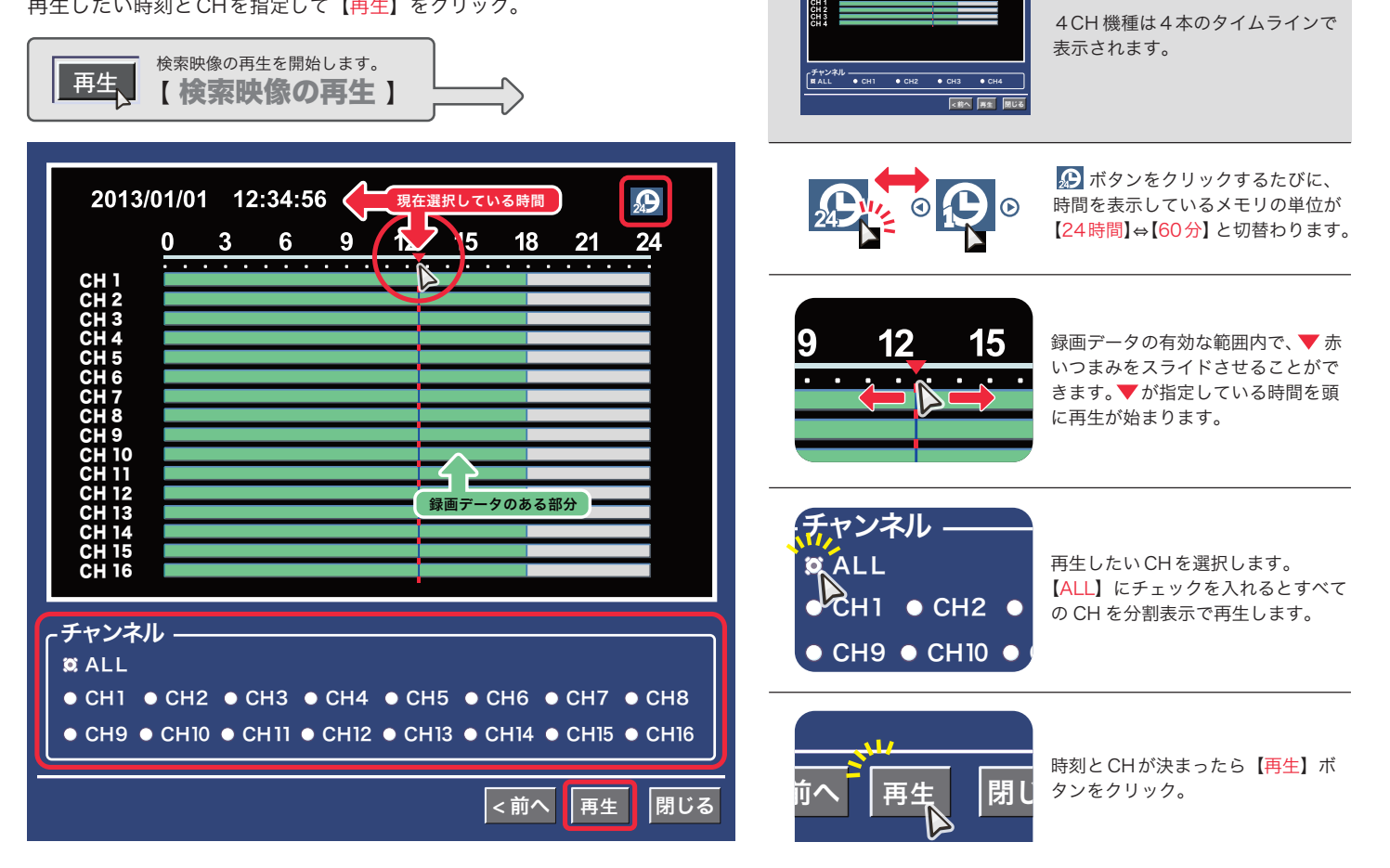

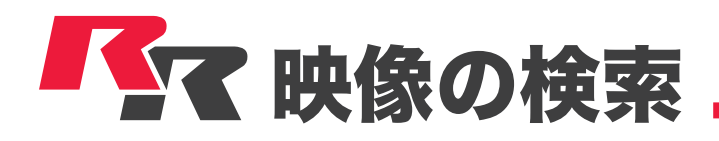

### イベント検索

イベント検索を選択後、カレンダーから再生したいデータの日付を指定すると以下のイベント検索画面が表示されます。

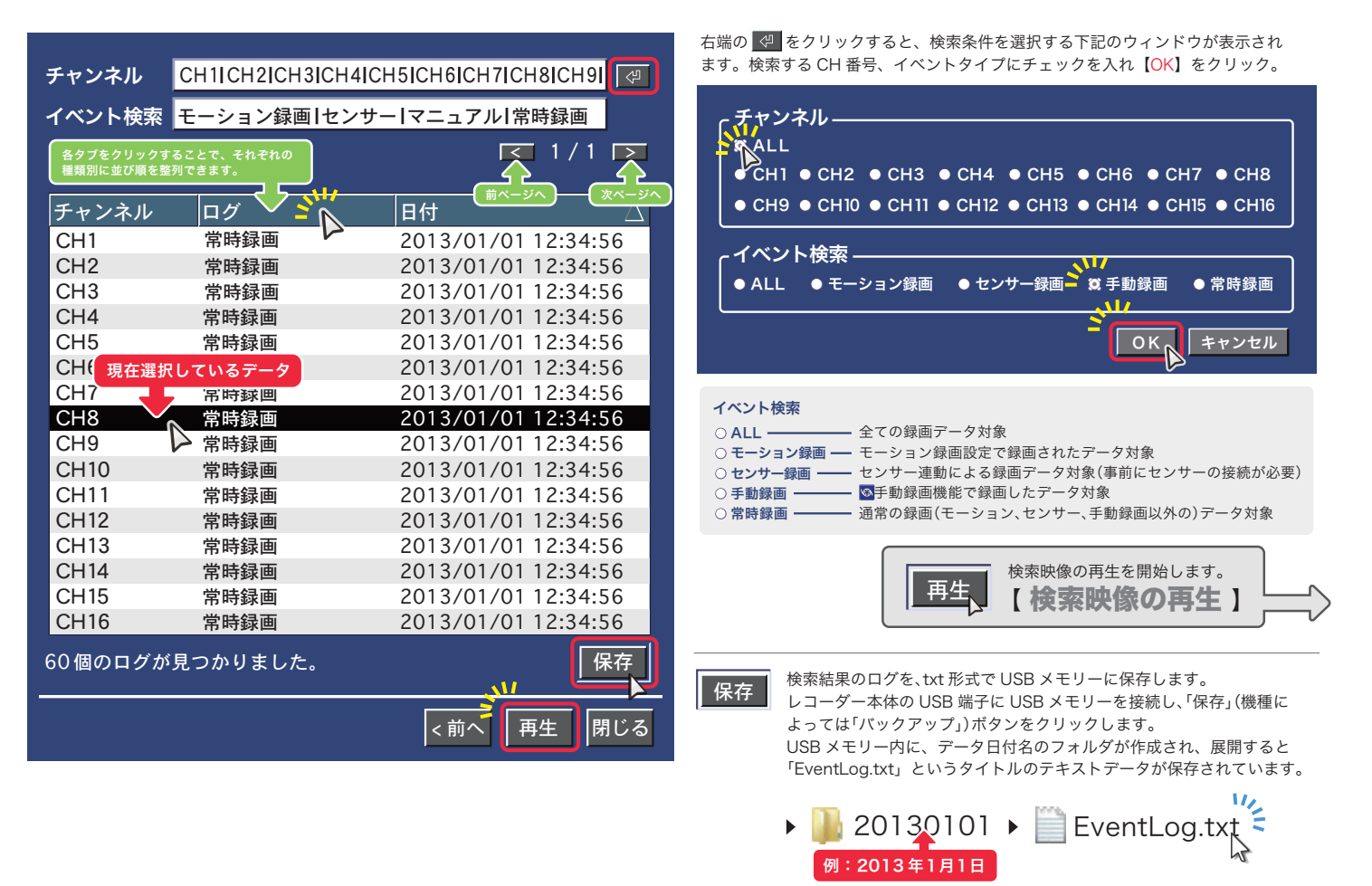

HDD に保存されている。 一番古い録画データを再生します。

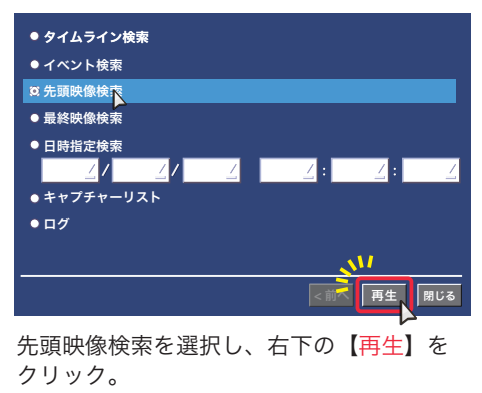

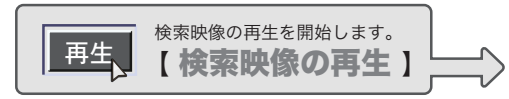

### 3 先頭映像検索 またま 3 日時指定検索 またり 2 日時指定検索 またり またり またり まんじょう

HDD に保存されている。 HDD に休仔されている、<br>最新録画データを再生します。 指定した日時の録画データを再生します。

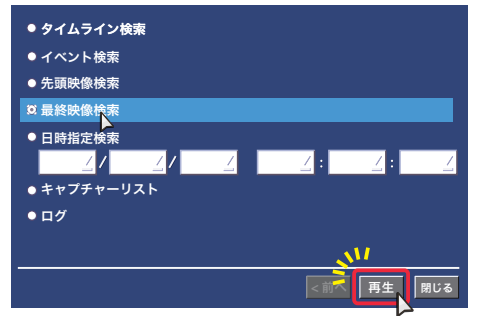

最終映像検索を選択し、右下の【再生】を クリック。

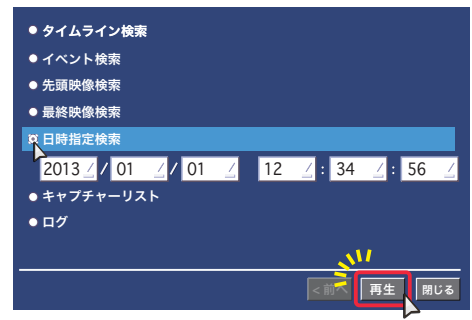

 $\boxed{2013/01}$   $\boxed{01/01}$   $\boxed{12/18}$   $\boxed{34/01}$ 日時指定検索を選択し、再生したい録画デー タを「年 / 月 / 日 / 時 / 分 / 秒」で設定します。 設定後、右下の【再生】をクリック。

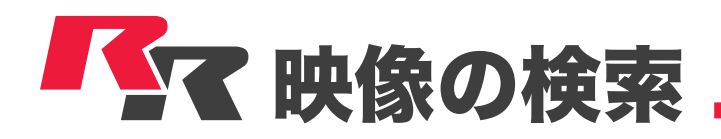

## ◎キャプチャーリスト ▲

過去にバックアップした静止画や動画のキャプチャーログを閲覧・再バックアップすることができます。

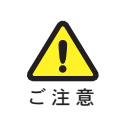

キャプチャーリストから直接動画を再生することはできません。 外付け HDD に直接記録される大容量バックアップの記録は残りません。

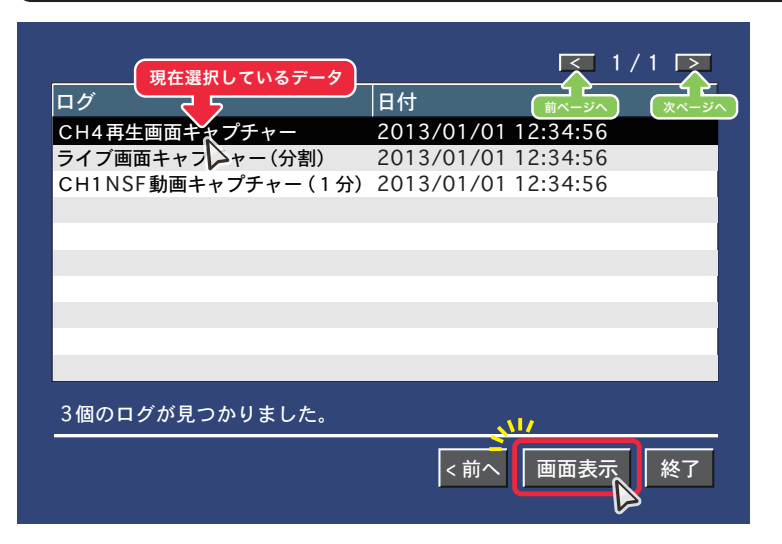

キャプチャーリストを選択し、カレンダーから検索したい日付を設定 後、上図のキャプチャーログ画面が表示されます。 確認したいログを選択し、右下の【画面表示】をクリック。

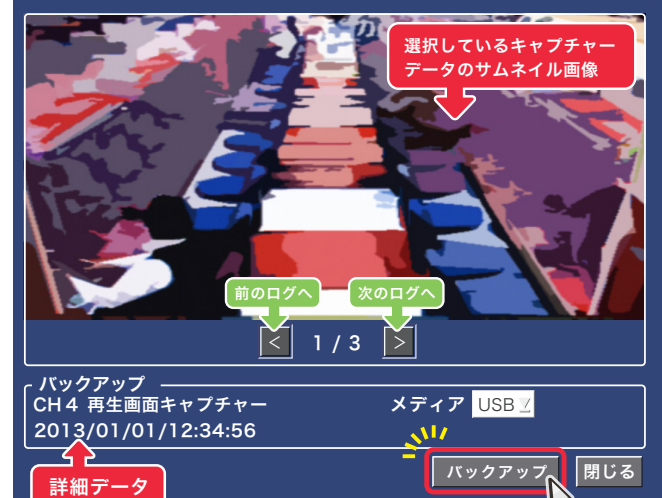

表示されたサムネイルと詳細データを確認し、間違いがなけれ ば右下の【バックアップ】をクリック。

選択したキャプチャーデータが USB メモリーに保存されます。

キャプチャーデータが動画の場合は動画で、静止画の場合は静止画で再バック アップされます。

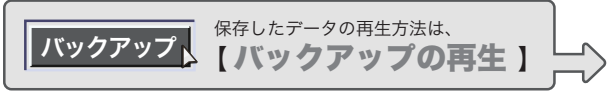

### ◎ ログ

システムの動作や操作記録を閲覧・保存することができます。

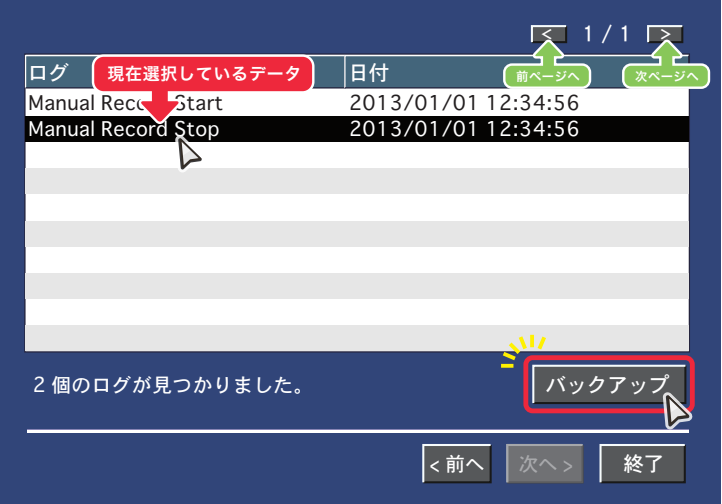

ログを選択し、カレンダーから検索したい日付を設定後、上図のログ 画面が表示されます。

保存したいログを選択し、右下の【バックアップ】をクリック。

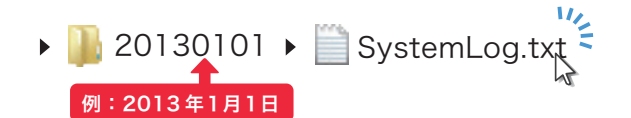

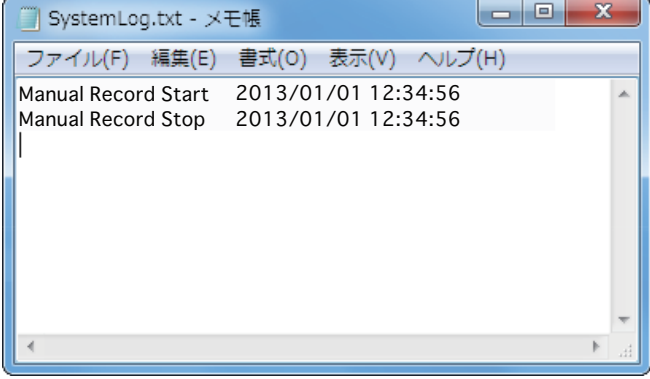

USB メモリー内に、データ日付名のフォルダが作成されます。 展開すると「SystemLog.txt」というタイトルのテキストデー タが保存されています。

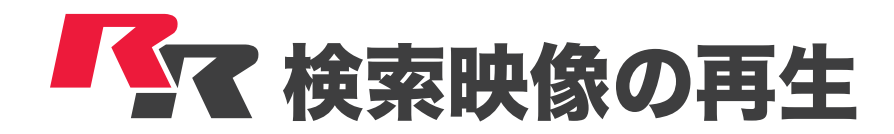

### 検索の方法を選択する

各検索モードで再生データを選択し、再生を開始すると下図のような再生画面が表示されます。

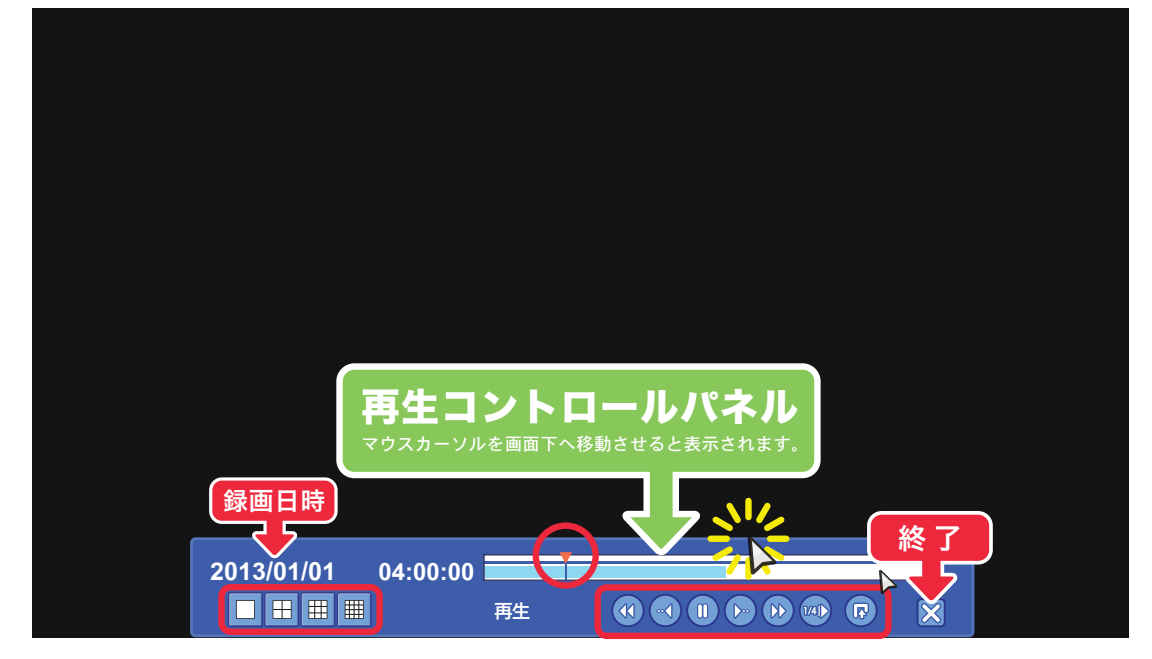

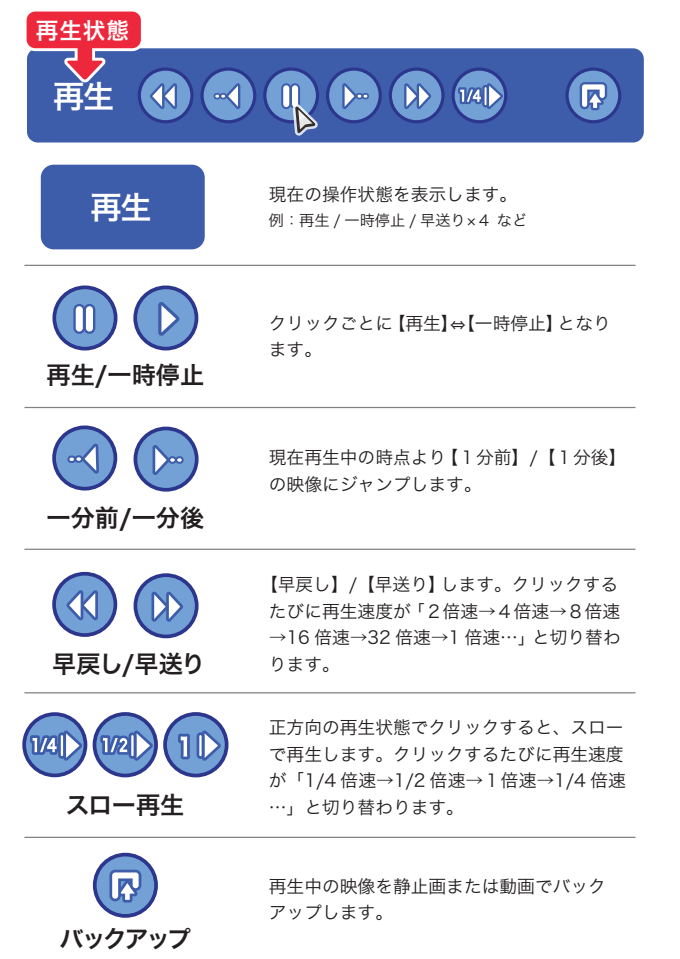

 $\mathbf{\Omega}$ 

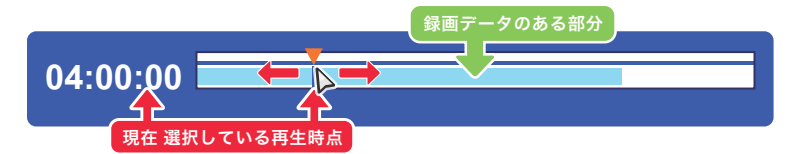

24 時間を表すライン上で、録画データの有効な範囲が色分けされています。▼赤いつまみは 現在の再生時点を示しており、■をスライドさせることで再生時点が変更できます。

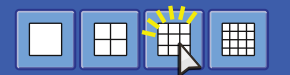

画面の表示方法を選択します。

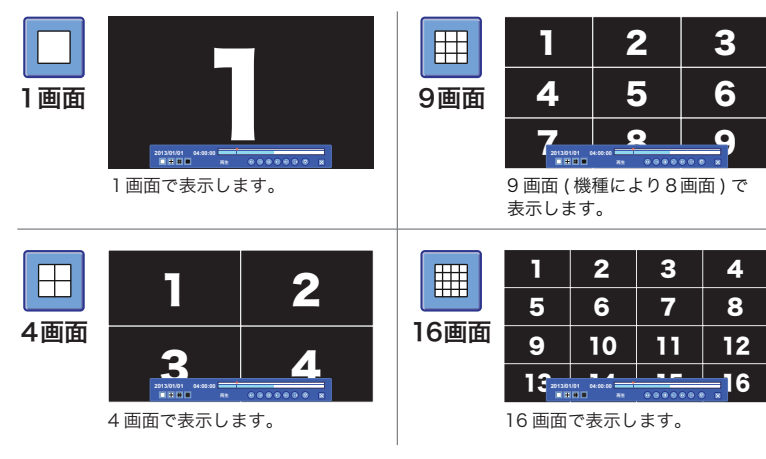

終了

画面の数字は解説上のもので、実際の画面には表示されません。

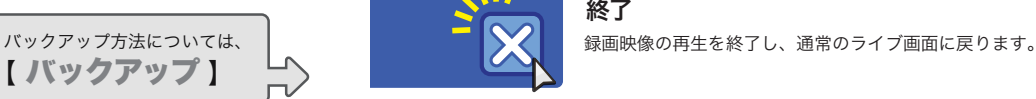

**ITA UIDEO SERVICE** 

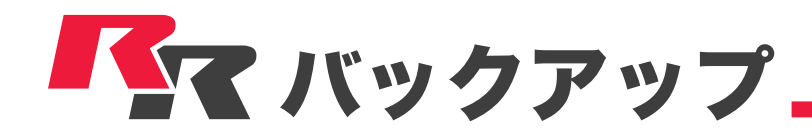

## 静止画でバックアップする

現在 表示している映像を静止画でバックアップします。

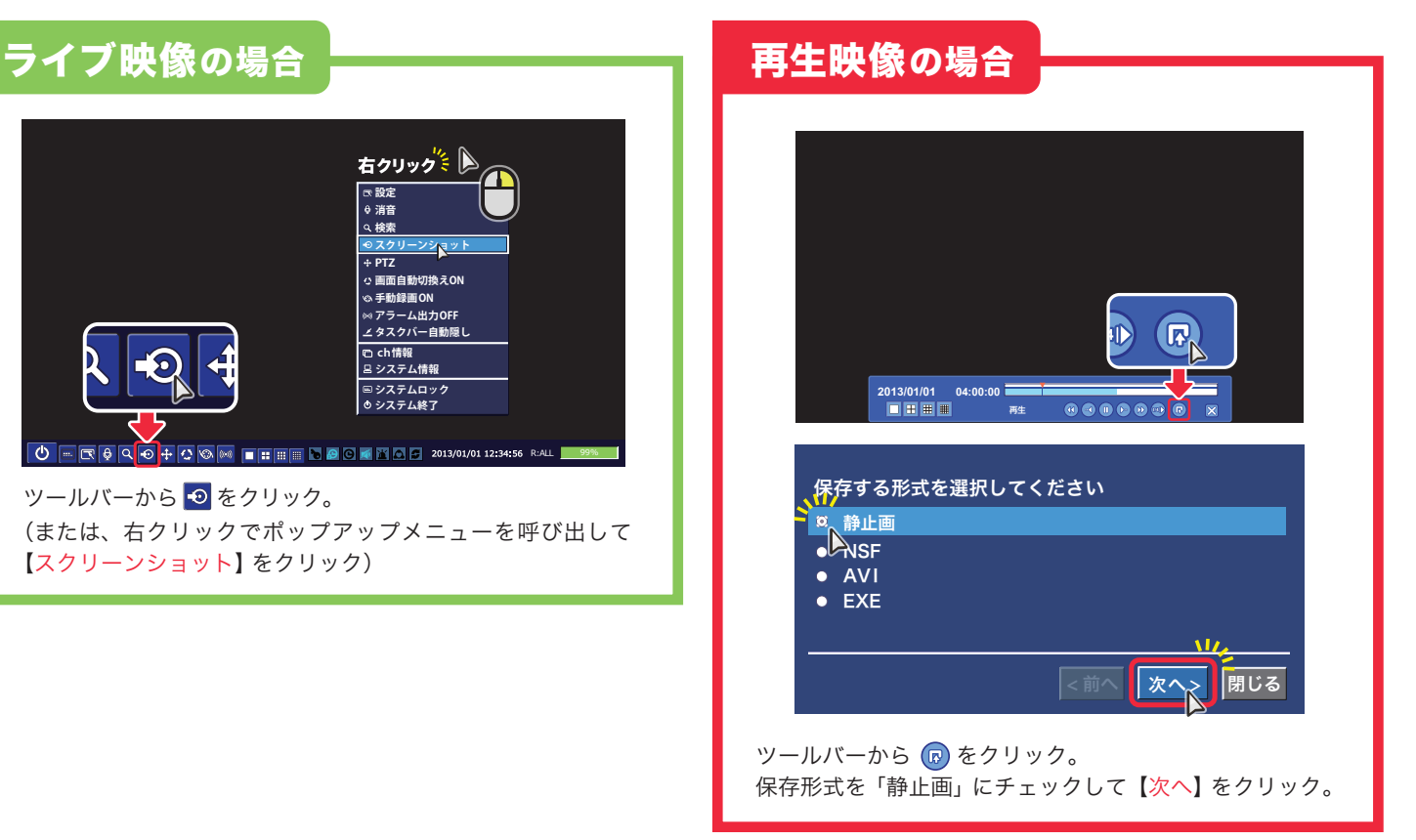

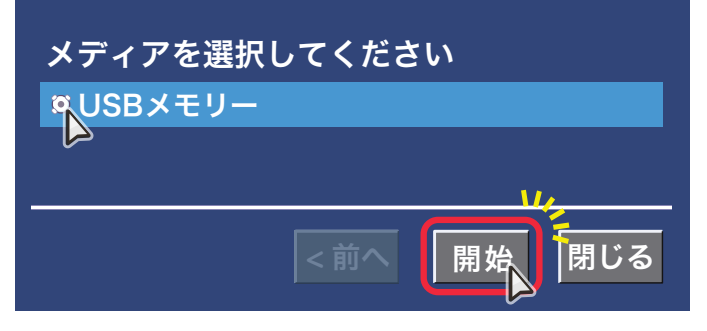

保存先を選択して【開始】をクリック。作業が開始されます。 機種やシステム構成により、CD-R や DVD-R 等の光学ディスクも使用できます。

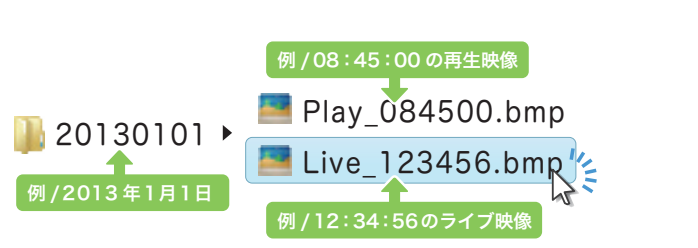

選択した保存先に、データ日付名のフォルダが作成されていま す。展開すると、時刻の名前(静止画データの時刻)がつけら れた画像ファイルが保存されています。

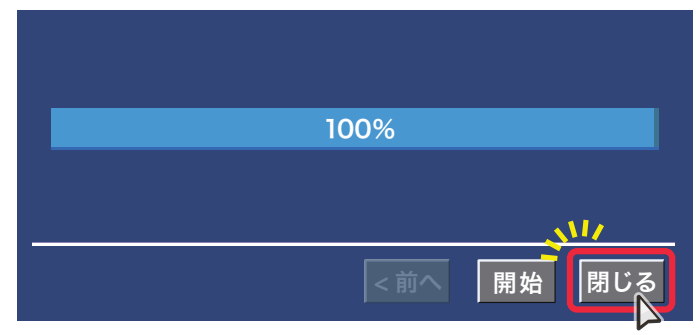

バックアップが完了したら【閉じる】をクリックして完了です。

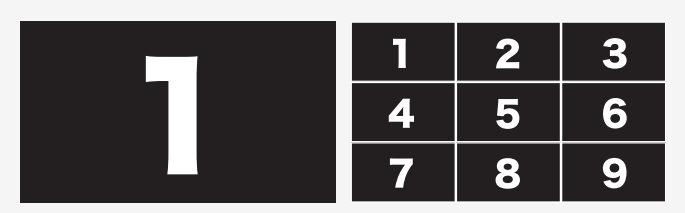

静止画は、現在 表示している画面のまま保存されます。 1画面で表示している場合は1画面、分割画面で表示している場合は 分割表示のまま1枚の画像になります。

画面の数字は解説上のもので、実際の画面には表示されません。

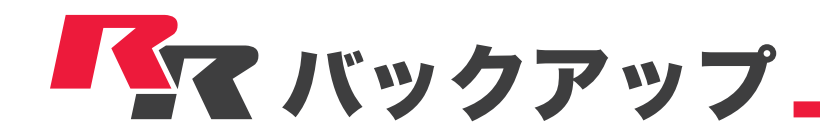

## 再生映像(動画)をバックアップする

現在 再生している映像を動画でバックアップします。

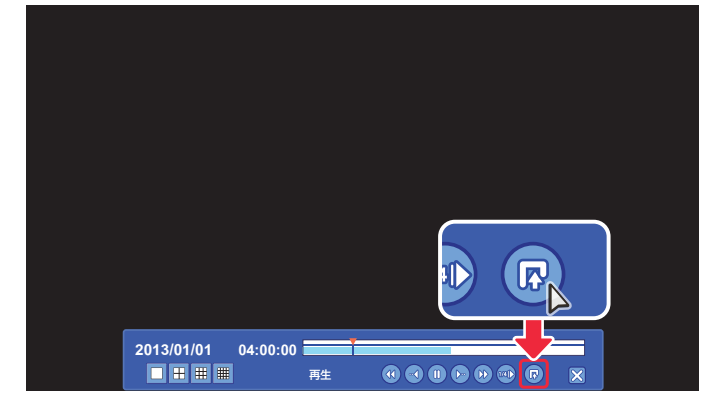

保存する形式を選択してください 静止画 **NSF** AVI **EXE 推奨** N **<前へ ┃ 次へ>┃ 閉じる** 

ツールバーから Co をクリック。 インディー インディー はんこう 保存する形式にチェックして【次へ】をクリック。

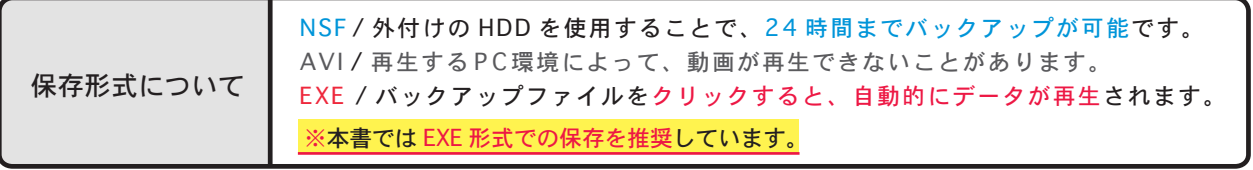

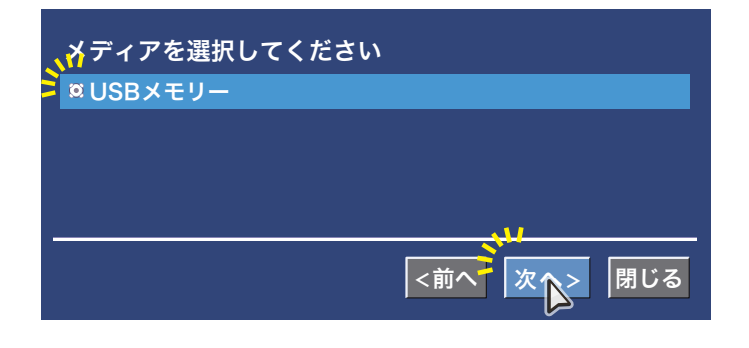

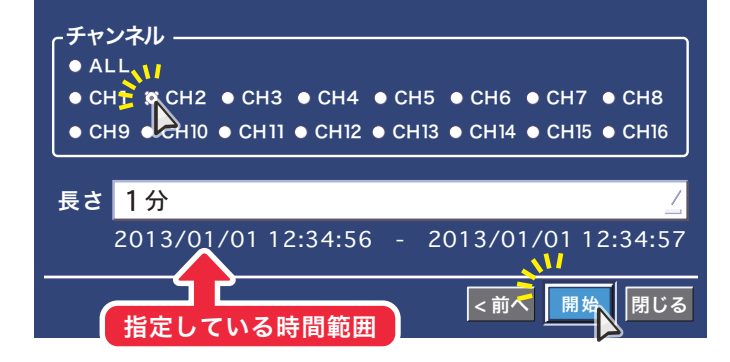

保存先を選択して【次へ】をクリック。

保存したい CHにチェックを入れ、録画時間(長さ)を指定します。 時間範囲を確認して、間違いなければ【開始】をクリック。

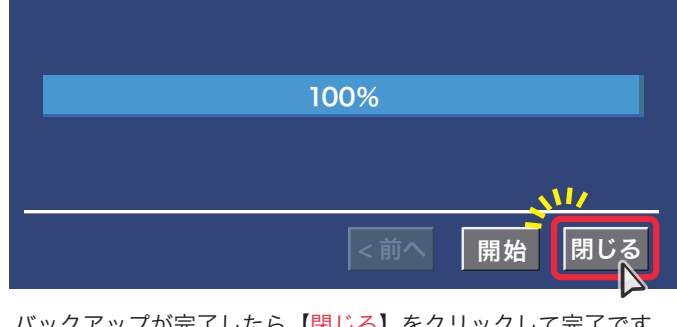

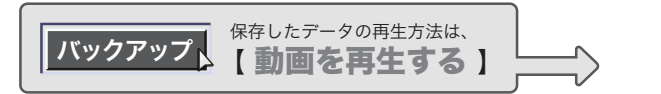

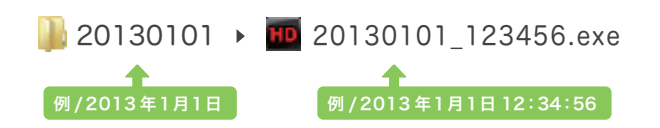

バックアップが完了したら【閉じる】をクリックして完了です。 選択した保存先に、データ日付名のフォルダが作成されています。 展開するとバックアップした映像データが保存されています。

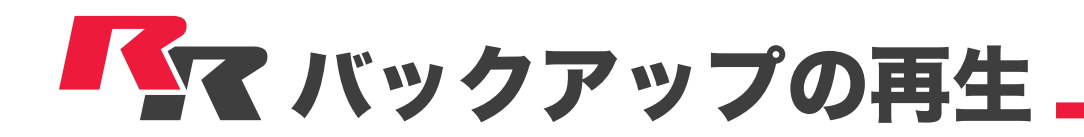

### 動画を再生する

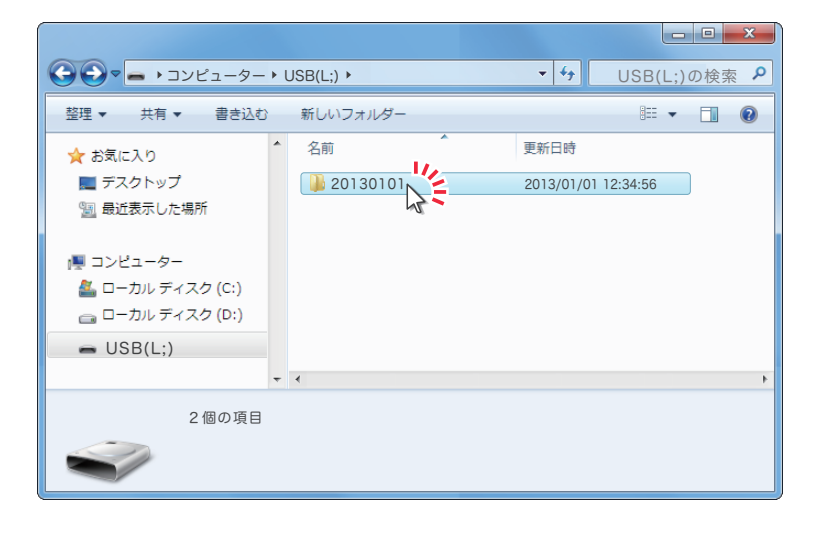

EXE 形式で映像データをバックアップすると、日付の名前の フォルダが作成されます。

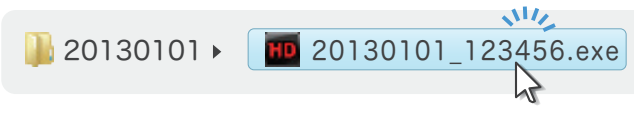

その中のexe 形式のファイルをクリックすると、バックアッ プした動画が再生されます。

# HD Player (再生ソフト)

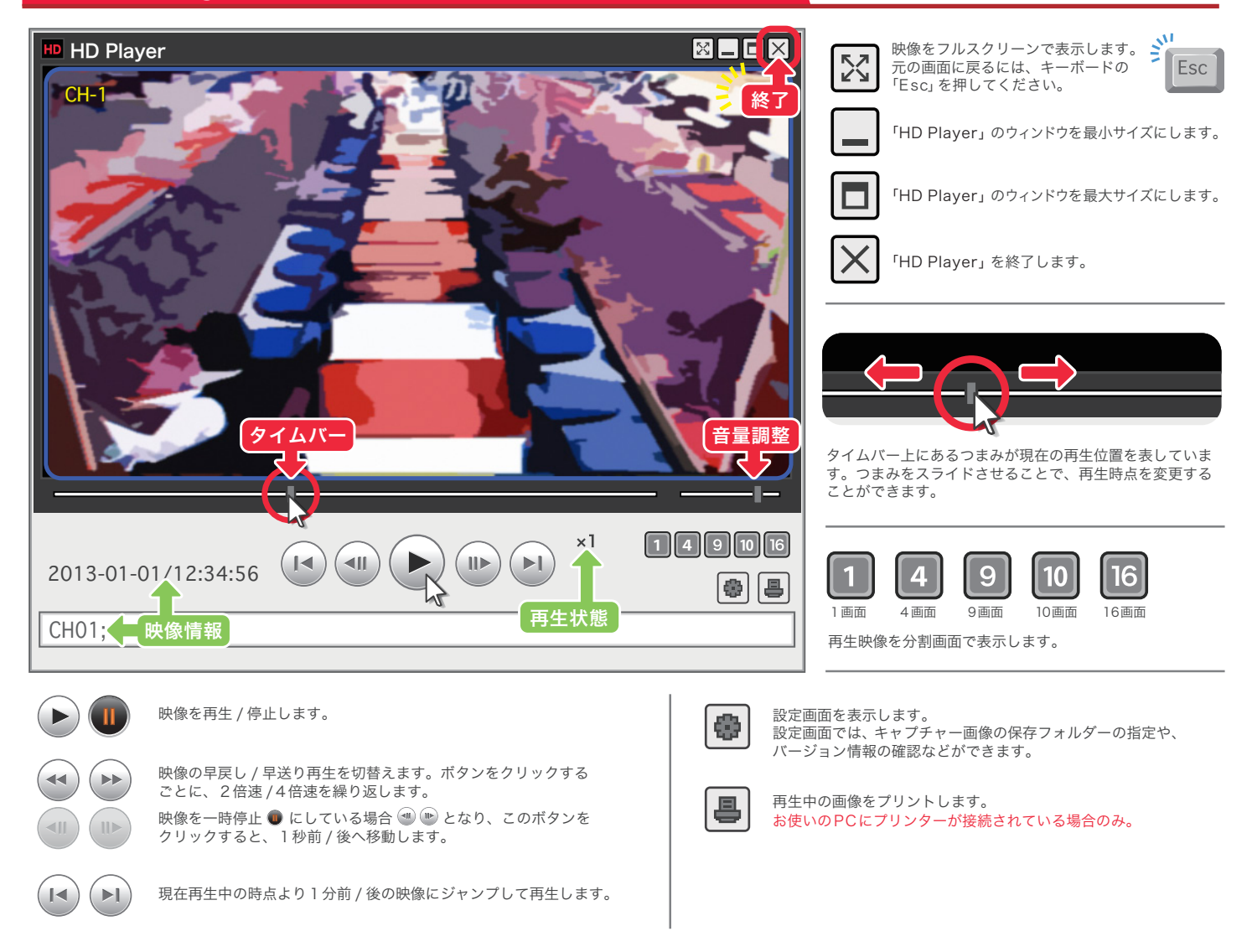

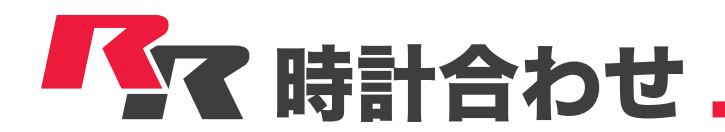

### 誤差が生じた時刻表示を正常に戻す

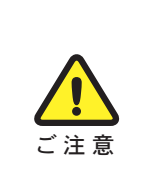

本項目で解説している「時計合わせ」は、システムの設定項目を操作します。設定項目の中には、変更 してしまうとレコーダーのデータ消失や録画解除など、意図せぬ結果を招く恐れがあります。 設定項目内では「時計合わせ」以外の操作は行わないで下さい。

実際の時間よりも進んでいるレコーダー時間を修正した場合、新しく設定した時間以降にあった録画済 データはすべて失われます。

例 /レコーダー時刻 17:00 を 16:00 に戻した際、戻す前の 16:00 ~ 17:00 に相当する時間帯の録画データが消失。

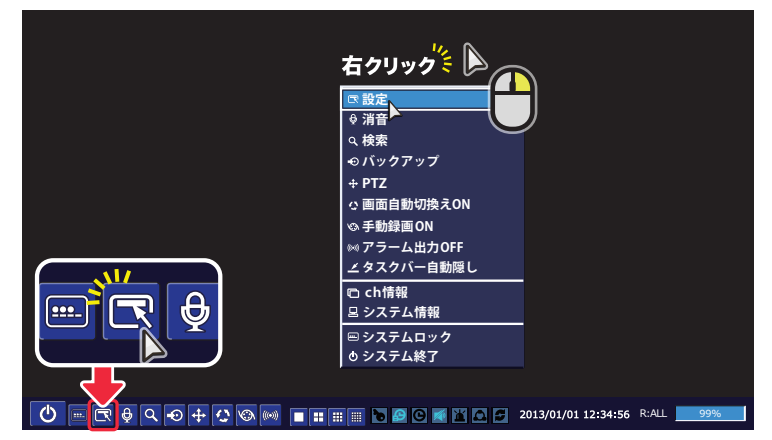

ツールバーから をクリック。 (または、右クリックでポップアップメニューを呼び出して【設定】を クリック)

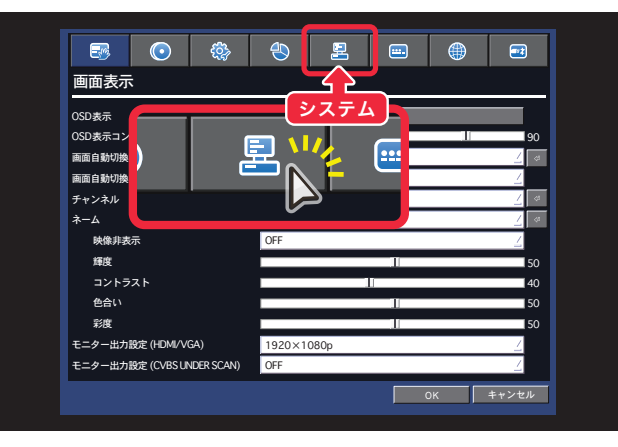

設定ウィンドウが表示されます。 上の【システム】タブをクリック。

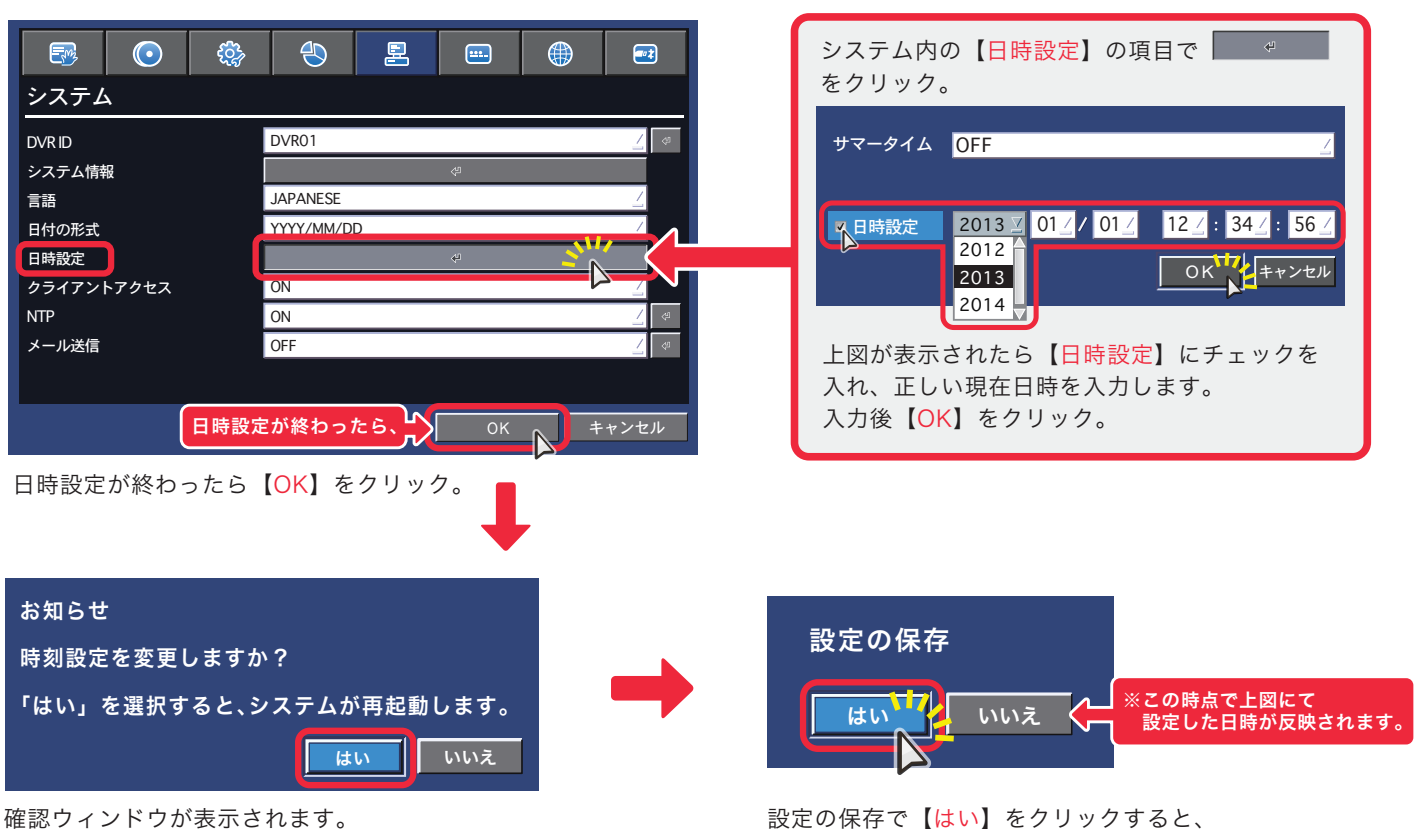

【はい】をクリック。

自動的にシステムの再起動が始まります。

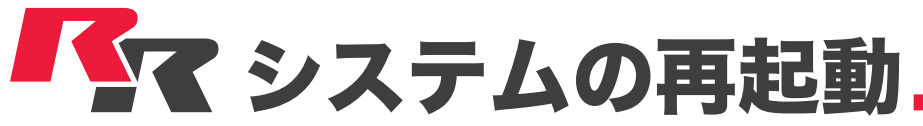

映像表示や録画動作が不安定になるなどのシステムトラブルが 発生した際、再起動を行うことで復旧する場合があります。

# システムを再起動する

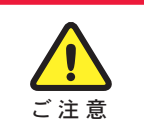

本項目で解説している内容は、システムの設定項目を操作します。設定項目の中には、変更してしまう とレコーダーのデータ消失や録画解除など、意図せぬ結果を招く恐れがあります。 ── また項目内では解説内容以外の操作は行わないで下さい。

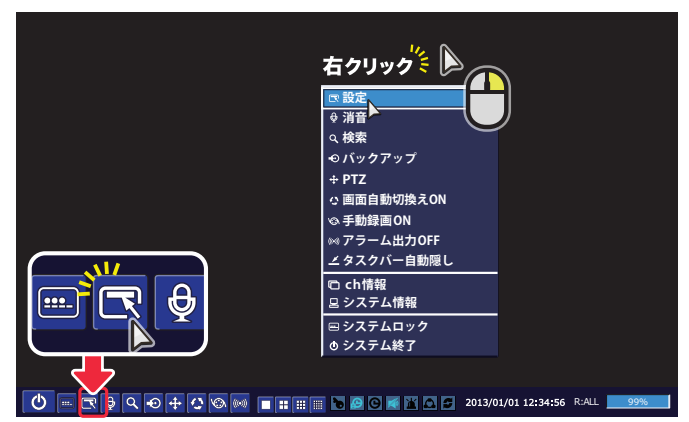

ツールバーから 図 をクリック。 (または、右クリックでポップアップメニューを呼び出して【設定】を クリック)

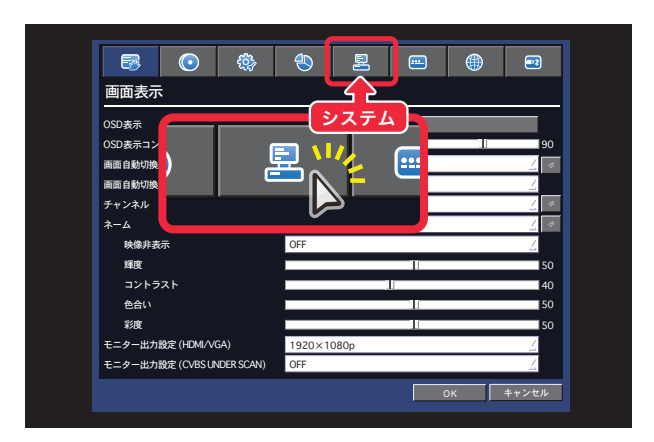

設定ウィンドウが表示されます。 表示されている項目には触らず、上の【システム】タブを クリック。

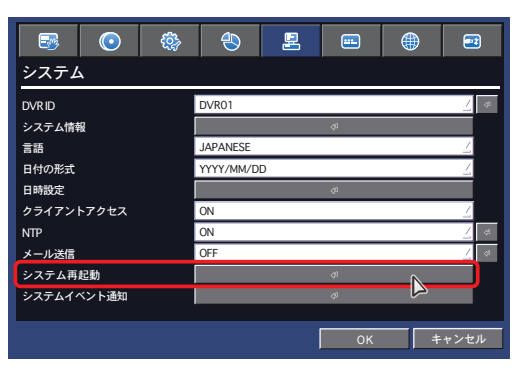

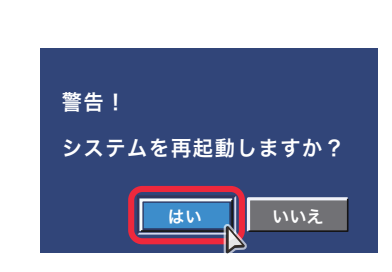

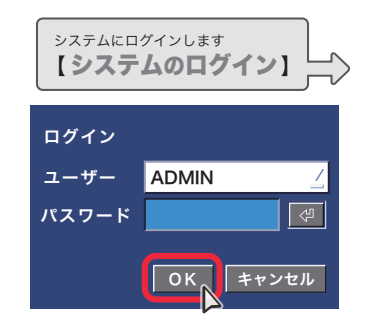

【システム再起動】の をクリック。 警告が表示されたら【はい】をクリック。 パスワードを入力して【OK】を クリック。

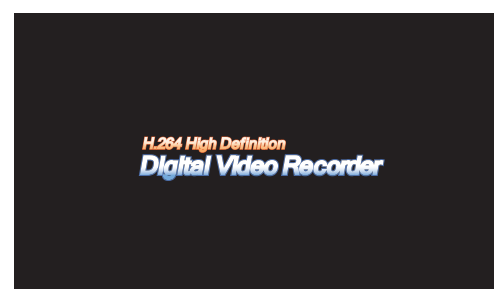

システムの再起動が始まります。 しばらくお待ち下さい。

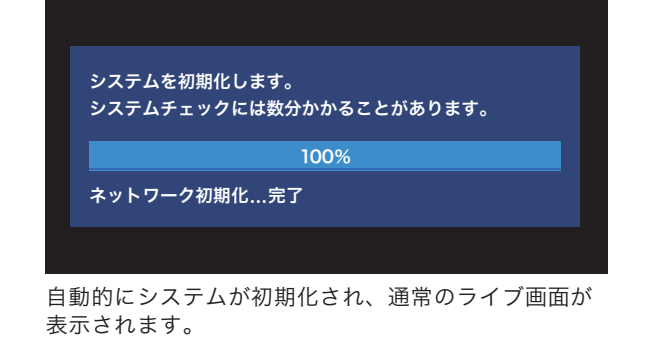

システムの初期化には1分~数分の時間がかかります。

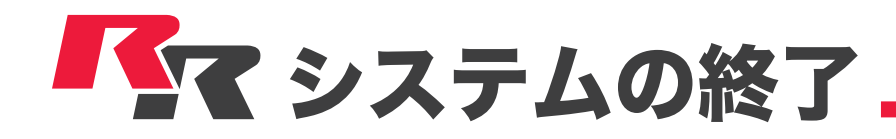

# システムを終了する

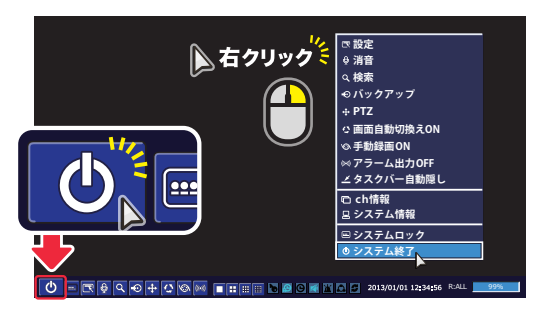

ツールバーから む をクリック。 (または、右クリックでポップアップメニューを 呼び出して【システム終了】をクリック)

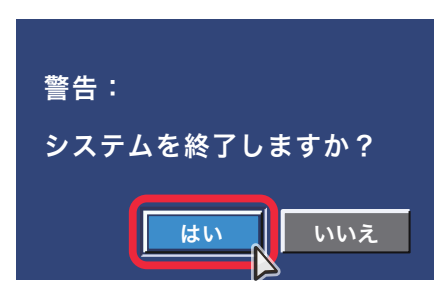

システムを終了するための確認画面が 表示されたら【はい】をクリック。

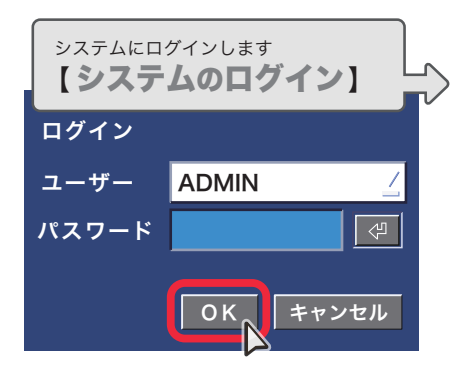

パスワードを入力して【OK】を クリック。 自動的にシステムが終了されます。

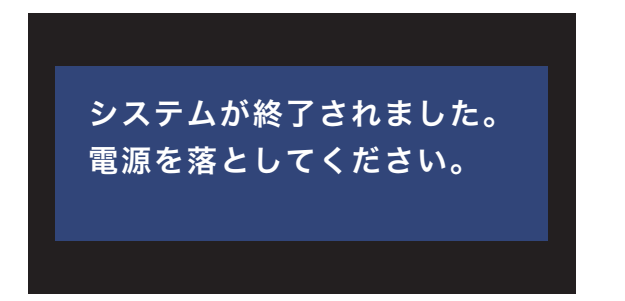

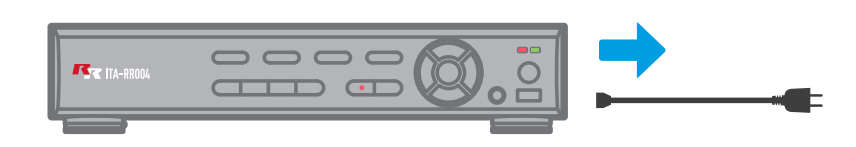

上図のウィンドウが表示されたら、レコーダー本体の電源コードを抜きます。

◆ memo ◆

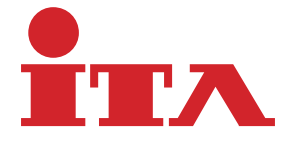

● 本書は異なるチャンネル(16CHと4CH)のレコーダーの共通マニュアルです。

● 機種や CH 数により表示内容が違ったり、対応しない機能などが一部含まれるほか、御導入のシステム構成によって、サポートされない 機能などもございます。

● 改良のため、予告なく仕様・外観などを変更する場合がございます。

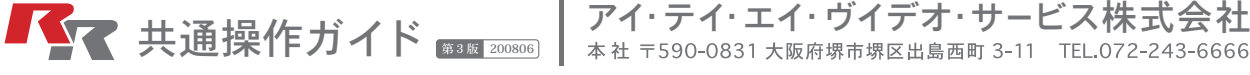